وزاره التعليم العالي والبحث العلمي جامعه بغداد \ كليه التربية البدنية وعلوم الرياضة للبنات الدراسات العليا \ ماجستير

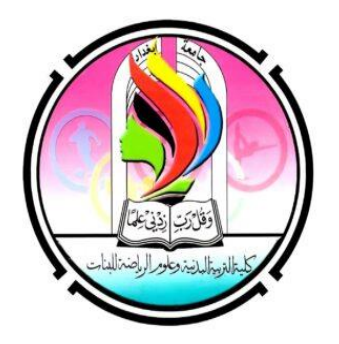

## كيف نسجل في قواعد البيانات كيف نبحث عن المجالت الرصينة داخل المستوعبات وكيف يتم رفع البحث عبر الموقع**ISSN**

## باشراف ا.د منى طالب البدري

هـ 1445هـ  $\sim$ 2023 $\sim$ **ماذا يعني أن يكون لديك حساب account في قواعد البيانات وكيف يتم التسجيل على المواقع والقواعد؟**

قبل كل شيء علينا ان نميز أن هناك قواعد بيانات عالميه وهناك منصات ومواقع عالميه قواعد البيانات مثل سكوباس قاعده لفهرسه المجالت وهي تابعه لدار النشر العالمية الهولندية السفير ) Elsevies )تم تأسيسها عام ٢٠٠٤وتحتوي حاليا على 27,950 titles articles . %9 من المجالت للـ Elsevier %9 لـ سبرنجر %7 لـ تايلور وفرانسيس %5 لـ ويلي %2 لـ ساج %1 لـ ولتر كلور هيلث %1 لـ أميرالد %1 لـ بريل %1 لـ جامعه أكسفورد %1 لجامعه كامبردج 60 % أخرى **كيف نسجل في قاعدة البيانات**: سكوباس / كوكل سكولر / اوركيد /ويب اوف ساينس وغيرها scopus يتم الحصول على البريد اإللكتروني الرسمي من خالل المؤسسة التابع لها -1 الدخول على الرابط التالي من خالل كوكل [com.scopus.www://https](https://www.scopus.com/) ثم بعد فتح صفحه سكوباس بريفيو preview scopus. -2 انشاء حساب الضغط على account Create sign in via your instiitutional على الضغط -3 -4 وضع البريد اإللكتروني الرسمي في الخانة المخصصة لاليميل والضغط على االستمرار< -5 تصل رسالة على البريد اإللكتروني الخاص لتفعيل الحساب الخاص به . -6 يتم الدخول على البريد اإللكتروني من خالل الضغط على [\)com.office.www](http://www.office.com/) (وعمل دخول بالبريد وكلمة المرور. -7 (look Out (الضغط على البريد اإللكتروني -8 فتح البريد المرسل من لتفعيل الحساب(Elsevier( -9 لعمل تسجيلaccess Get الضغط على قاعدة بيانات سكوباس -10 إدخال االسم األول واسم العائلة. -11 وضع كلمة المرور على النحو التالي: ثمان خانات على األقل رقم واحد على األقل خليط من األحرف الكبيرة والصغيرة وضع رمز واحد على األقل -12 الضغط على register -13 الضغط على continue **وبهذا ستنشأ صفحه في سكوباس**

مالحظه : في حاله لديك ID في اوركيد فمن الممكن أن تضع أرقام ال ID عندها سيتم ربط االوركيد بسكوباس ولأحاجه لمليء البيانات لأنها ستظهر اوتوماتيكيا متى يكون لديك ID في سكوباس ؟ عندما يتم نشر بحث في احد المجالت الرصينة التابعة لسكوباس ضمن Q..…3Q…2Q…1Q4 2- ORCID Open Researcher and contributer وهو منصة عالميه بالمجان تخدم الباحثين لالطالع على بحوث العلماء والخبرات والباحثين . ولكل باحث ID خاص به . من خالل هذه المنصة هناك فرصه للتعرف على إنجازات الباحثين دوليا ، وباإلمكان ربط حسابك في اوركيد مع حسابك في سكوباس والويب اوف ساينس. وبهذا يكون لك وجود على الشبكة العنكبوتية وظهور متكامل لكل أعمالك البحثية ، وكما في سكوباس عليك أن تمتلك حساب كي تنشر أعمالك العلميه من بحوث وكتب وغيرها اذن أوال افتح صفحه االوركيد <https://orcid.org/> ثم ريجيستير للتسجيل وملء معلوماتك الخاصه كالاسم واسم العائله والايميل الرسمي والايميل الإضافي سيأتيك ايميل علئ ايميلك لغرض التأكيد ثم ستقوم بالموافقه علئ شروط المنصه وبهذا ستملك حسابا خاصا بك وID **كيف نبحث عن المجالت الرصينة داخل المستوعبات**: تتضمن كيفية البحث عن مجالت في سكوبس وغيرها من المستوعبات مراحل متعددة، ومن خاللها يمكن للباحث العلمي ان يصل الى أفضل الخيارات التي يمكنه من خاللها تحديد المجلة العلمية التي تنتمي الى تخصصه، وتحقق له فوائد النشر.

علماً أن البحث عن المجلات في سكوبس مثلا بسيط وسهل للغاية، وهو يبدا من دخول الموقع عبر الرابط كما اشرنا في فقرة سابقة، وبعد ذلك تظهر االيقونات التي ذكرناها، سواء التي تخص عناوين المراجع عموماً، او الخاصة باسم المؤلف، أو تلك المرتبطة بالمعلومات الخاصة عن المجلات العلمية وتصنيفها. ولالستفادة من الخدمات التي يؤمنها الموقع يجب على الزائر أن ينشئ حساب خاص له في الموقع، او يستخدم حسابه السابق إن كان قد أنشأ حساباً مسبقاً.

إن كيفية البحث عن المجالت في سكوبس SCOPUS، تستلزم االعتماد على االيقونة أو النافذة الخاصة بتصنيف المجلات التي تكون مكتوبة بعنوان " Looking for free journal rankings and ."metrics

بمجرد ضغط المستخدم على النافذة السابقة سينتقل الى العالم الرقمي، الذي يحتوي آالف المجالت العلمية المحكمة المصنفة ضمن قاعدة سكوبس للبيانات.

تظهر ضمن اختيارات هذه النافذة العديد من التصنيفات االخرى للمجالت المحكمة، وهي تصنيفات تربط بكل من )لغات النشر التي تصدرها المجلة، او بمكان صدورها، او بالتخصص او التخصصات التي تهتم بالتحكيم والنشر بها(.

كما أن المستخدم للموقع يمكنه وبكل سهولة إن كان يستهدف مجلة محددة ووضع اسمها في مكان البحث المخصص، وستظهر النتائج حولها بشكل سريع للغاية.

إذاً يسمح الموقع بعمليات البحث باسم المجلة العلمية المحكمة، او التخصص العلمي، أو وفق رقم الايداع الدولي وستظهر النتائج بشكل سريع ودقيق. وهكذا في كل المنصات المعتمده دوليا

**كيف يتم رفع البحث عبر الموقع**:

عملية نشر البحث في مجالت علمية محكمة تأتي بناءا على خطوات كل خطوة تؤهلك للقيام بالخطوة التي ً تليها.

## اختار المجلة العلمية المحكمة التي ستنشر عليها بحثك**:**

أولى خطوات عملية نشر البحث في المجالت العلمية المحكمة هي عملية اختيار المجلة. فكل مجلة من المجالت العلمية المحكمة لها خصائصها ومميزاتها، وعملية اختيار المجلة العلمية المحكمة التي ستنشر بحثك عليها تتم كاآلتي:

- -1 أدخل على قاعدة بيانات سكوبس مثال او غيرها مثل سبرنجر او ويلي للمجالت، حيث ستجد تعريف بكّم هائل من المجالت العلمية المحكمة. وستقوم بالدخول إ من خالل الروابط اإللكترونية الخاصه بكل موقع.
- -2 بعد دخولك ستقوم بالبحث عن المجالت التي تتوافق مع مجال بحثك، فهناك مجالت عامة تقوم بنشر الأبحاث المتنوعة وهناك مجلات متخصصة مقتصرة على مجال علمي واحد فقط.
- 3- تعرف على سياسات النشر الخاصة بالمجلات التي قمت بعملية اختيارها، وقمّ بعملية فرز لمهذه المجلات لتصل في النهاية للمجلة الأكثر مناسبة لأهدافك و لمحتو يات البحث الذي قمت بإعداده.
- -4 سجل بيانات التواصل مع المجلة التي اخترتها السيما البريد اإللكتروني، وهذا ما ستجده في التعريف بالمجلة على الموقع.
	- **جهز بحثك قبل إرساله للمجالت العلمية المحكمة**:

البد أن تتأكد أن مضمون البحث خال من أي أخطاء لغوية

مضمون البحث ذو قيمة معرفية معلوماتية

السياسة التحريرية الخاصة بالمجالت العلمية المحكمة تفرض قواعد التنسيق من ناحية الخطوط وعلامات الترقيم وغيرها. ولمهذا لابد أن تجهز البحث وفقاً لمهذه التحرير الذي تختلف فيه كل مجلة عن الأخر ي.

- **مراسلة المجالت العلمية المحكمة بخصوص نشر البحث**:
- -1 ستقوم بعملية كتابة رسالة مرفق بها البحث الذي تريد نشره على المجالت العلمية المحكمة.

هذه الرسالة لها مقدمة ستذكر فيها ماهية البحث، وأهمية نشر هذه المادة، و كذلك سبب اختيارك لهذه المجلة من بين المجلات الأخر ي.

- -2 متن الرسالة يتضمن معلومات أكثر عن مضمون المادة الذي تريد نشره، على سبيل المثال عدد صفحات البحث وطبيعة الدراسة في هذا البحث، و كذلك الحديث أكثر عن أهمية البحث، وهو بمثابة اقناع المجالت بقبول [عملية](https://www.acjrs.com/www.acjrs.com/post/79) [النشر](https://www.acjrs.com/www.acjrs.com/post/79) لهذا البحث.
- -3 خاتمة الرسالة تذكر فيها أنك قمت بعملية إرفاق للبحث وتؤكد استعدادك إلبرام االتفاق، وأن المضمون جاهز لعملية التحكيم التي تجريها المجالت العلمية المحكمة.

أخيراً، تقوم بالتوقيع بذكر اسمك الرباعي كاملاً، و كذلك وضع رقم هاتف أو واتساب أب للتواصل. **دخول البحث عملية التحكيم الخاصة بالمجالت العلمية المحكمة**:

عندما تستقبل المجلات العلمية المحكمة الأبحاث عبر البريد الإلكتروني، تقوم بعملية تحكيمها من خلال لجنة تحكيم خاصة. تقوم المجالت بتحكيم ما يلي

-1 تنظر المجالت العلمية المحكمة في مدى موافقة البحث المراد نشره مع السياسات التحريرية وسياسات النشر الخاصة بالمجلة.

-2 تقوم المجالت بإدخال البحث في مراحل التحكيم المعلوماتي للمضمون. هذه التحكيم يشمل قيام المجالت بعملية تحكيم أجزاء البحث من خطة وإطار نظري ودراسات سابقة وفهارس وتحكيم المراجع والتأكد من خلو المضمون من أي انتحال. -3 يتم تحكيم السالمة اللغوية للمضمون والتأكد من عدم أي أخطاء امالئية ونحوية وصرفية -4 بعد االنتها من تحكم كامل أقسام البحث. تتم عملية كتابة تقرير التحكيم وبناءاً عليه تتم عملية اعطاء القبول أو الرفض أو طلب التعديل لنشر البحث وال ننسئ استماره اخالقيات البحث العلمي الذي يجب ان يرافق البحث وكذلك التأكيد في متن البحث عن تحقيق احدئ اهداف التنميه المستدامه . ISSN

International stander serial number

**الرقم المعياري للمجلة العلمية**

موقع المؤسسة المسئولة عن منح الرقم المعياري في فرنسا - باريس ولهم ممثل في كل بلد من بلدان العالم. هناك نوعان من ال أرقام المعيارية E وهو الرقم اإللكتروني P وهو الرقم للمطبوعات يحدث ال ISSN بين فتره وأخرى في بداية تأسيس المجلة تمنح رقما معياريا مؤقتا وعندما يتم نشر اول عدد سيمنح الدائم COMFIRM ونستطيع التعرف على جوده المجالت من خالل ال ISSN للمجلة وذلك عبر التطبيق .PORTAL ISSN.Org إ ّن الرقم الدولي الموحد للدوريات هو رمز من ثمانية أرقام يستخدم لتعريف الصحف والمجالت المتخصصة والمجالت والدوريات أيا كانت طبيعتها او واسطه نشرها، سواء أكانت مطبوعة أم الكترونية مثل : الصحف، . المنشورات السنوية (التقارير، الحوليات، الأدلة...)، ● المجالت المتخصصة، ● المجالت ● المجموعات ● المواقع االلكترونية، ● قواعد البيانات، ● المدونات....

إ ّن الرقم الدولي الموحد للدوريات الزامي لجميع المنشورات التي تخضع لإليداع القانوني في عدد كبير من البلدان.

ما هو شكل الرقم الدولي الموحد للدوريات؟ يتمثل الرقم الدولي الموحد للدوريات في شكل مختصر "ISSN "ومجموعتين من أربعة أرقام تفصل بينهما شرطة. إنّ الرقم الثامن عبارة عن رقم ضبط يتم احتسابه استنادا إلى طريقة حسابية معينه لذا فيجوز أن يكون الرقم الثامن "X "وليس رقما مثال:

- ISSN 0317-8471 •
- $ISSN 1050-124X -$

**ما هو دور الرقم الدولي الموحد للدوريات؟**

يتمثل دور الرقم الدولي الموحد للدوريات في تعريف المنشورات. إنه رمز رقمي من دون أي معنى بحد ذاته:

- فهو ال يحتوي على أي معلومات خاصة بمصدر المنشور وال بمحتواه.
- وال يهدف إلى ضمان جودة محتوى المنشور وال على التحقق من صحته.

يرتبط الرقم الدولي الموحد للدوريات باسم المنشور؛ فيتعيّن تخصيص رقم دولي موحد للدوريات جديد للمنشور إذا طرأ تغيير ملحوظ على عنوانه.

أين يوضع الرقم الدولي الموحد للدوريات؟

للمنشورات المطبوعة، من المستحسن وضع الرقم الدولي الموحد للدوريات:

- في الزاوية اليمنى العليا من غالف المنشور،
- وفي حال لم يكن ذلك ممكنا، يمكن وضعه على الصفحات التي ترد فيها معلومات التحرير )دار النشر، تتابع النشر، الطبعة، إلخ(

للمنشورات االلكترونية، ينبغي وضع الرقم الدولي الموحد للدوريات:

- على الصفحة الرئيسة أو على القائمة الرئيسة إذا كان المنشور على االنترنت،
- على أي جزء يمكن قراءته بالعين المجردة (رأس بطاقة الميكروفيش، الملصق على الأقراص المدمجة وأقراص الفيديو الرقمية، العلبة، الُغلاف، ...)، إذا كان المنشور على وسيط نشر ملموس .

إذا كان المنشور معّرف برقم دولي موحد للدوريات وبرقم دولي موحد للكتاب، ينبغي وضع الرقمين.